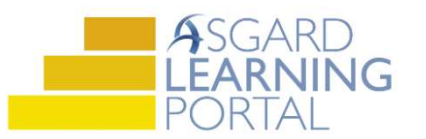

## Asgard Desktop Job Aide

## Supply Chain Management – Lost, Destroyed, or Discarded Stock Items

Follow the steps below to record lost, destroyed, or discarded stock items. You must have permissions to Edit Stock Items and Transactions in order to record losses in Asgard. Permissions will be granted at the request of a manager.

For assistance with inventory management, please contact support@katanasoft.com.

Step 1: From the Supply Chain drop-down, open the Stock Item List page.

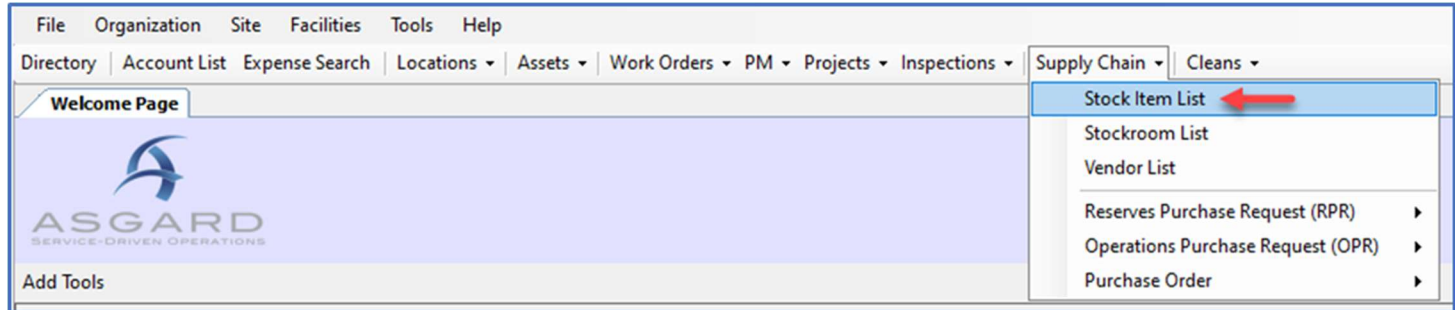

Step 2: Using the green filter bar, search for the Name of the Stock Item. Highlight the item and either double-click or click the Edit button.

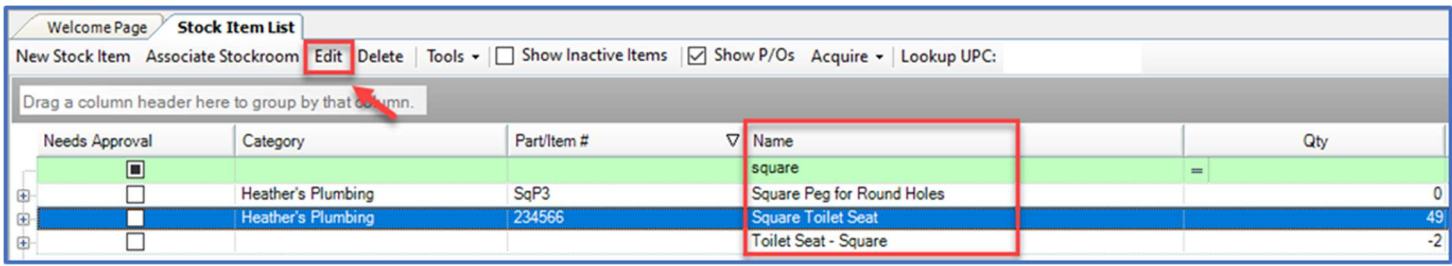

Step 3: On the Stock Item screen click the Transactions tab, open the New Transaction drop-down and select Lost or Destroyed.

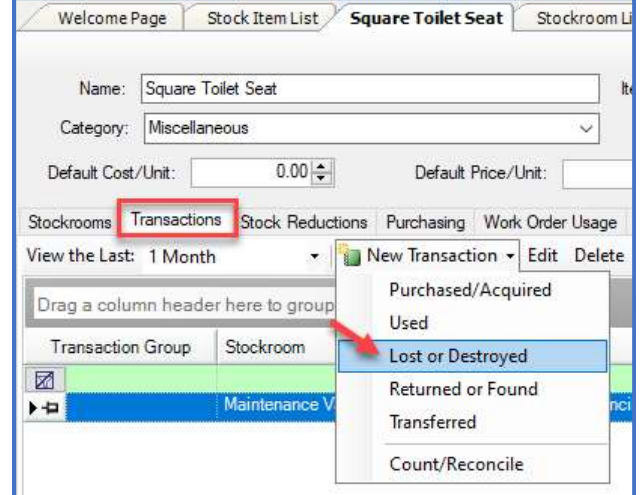

Step 4: Choose the Stockroom from which Discards are pulled. Enter the Date (defaults to today) and a positive Quantity. A Description can be entered, if desired.

Click OK.

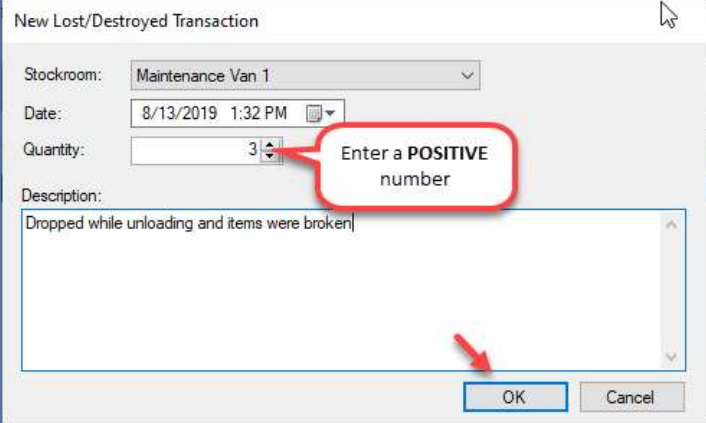

Note: Enter a positive number in the Quantity field. Asgard will automatically subtract the number of Discards from the previous Total. The new Total will show in the Count After Transaction column on the Transactions tab.

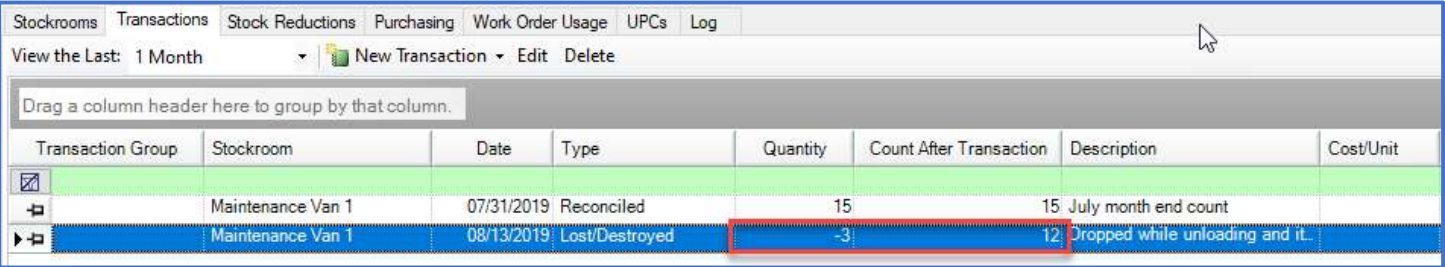